# LEXI

# QUICK USER GUIDE

### **Adding your Gateway to your Lexi Ecosystem**

Power on the muti-protocol Gateway by connecting it to the DC 5V 2A adapter (provided). Plug-in the Barrel connector to the socket at the bottom of Gateway.

The Indication LED will turn on in red, green, blue for few cycles, then to flashing green LED. The Gateway is ready to connect to the Lexi App.

Open your Lexi app and register/sign-up to add your Gateway.

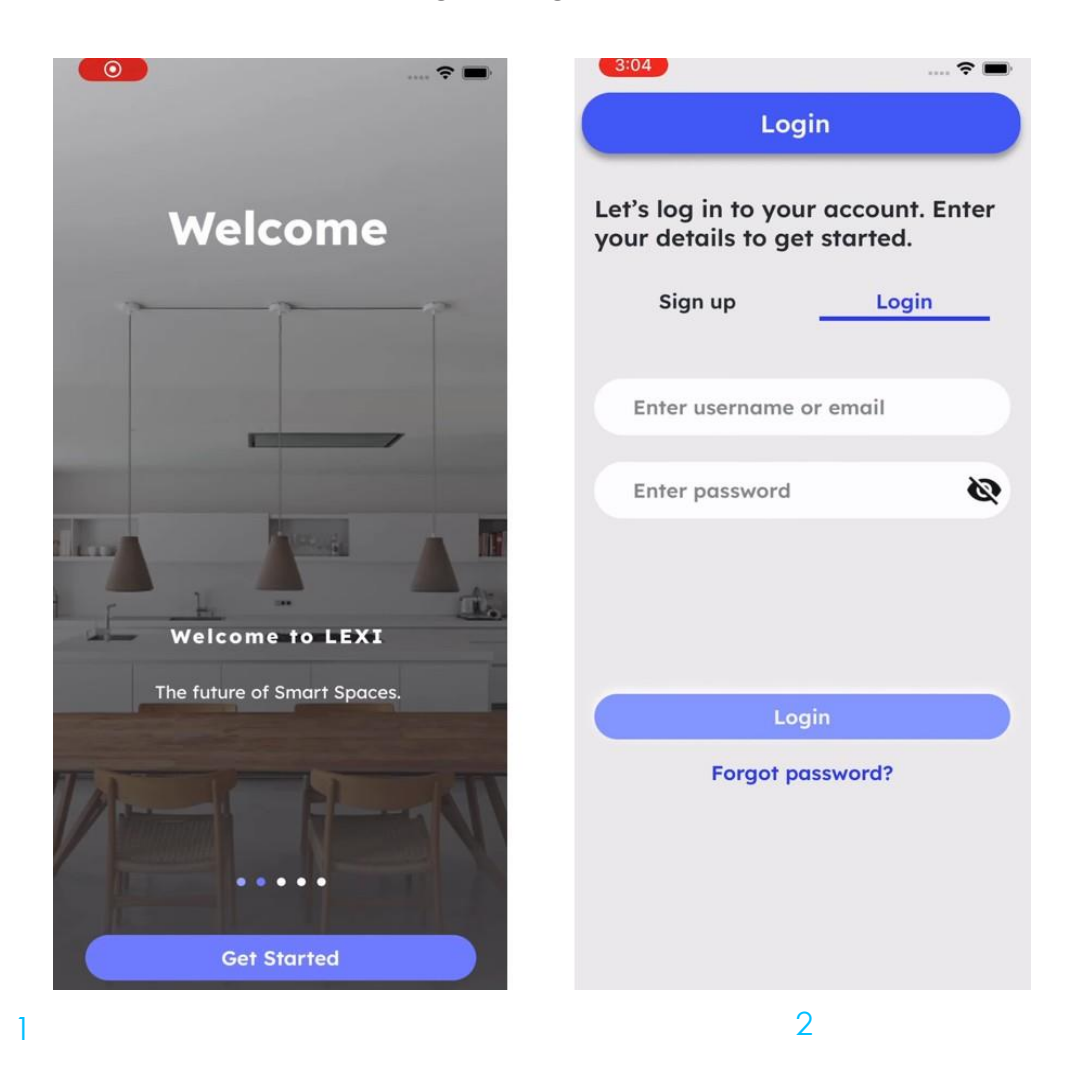

### **Create a Location to add the Gateway**

A Location is a smart space having a collection of smart devices (lights, air purifiers, sensors). A location can be defined as your smart home, smart office, warehouse, garage, etc.

Each Location can have only one gateway associated with it. A Location can have multiple rooms with devices and you can also create groups of devices to control them together via your app.

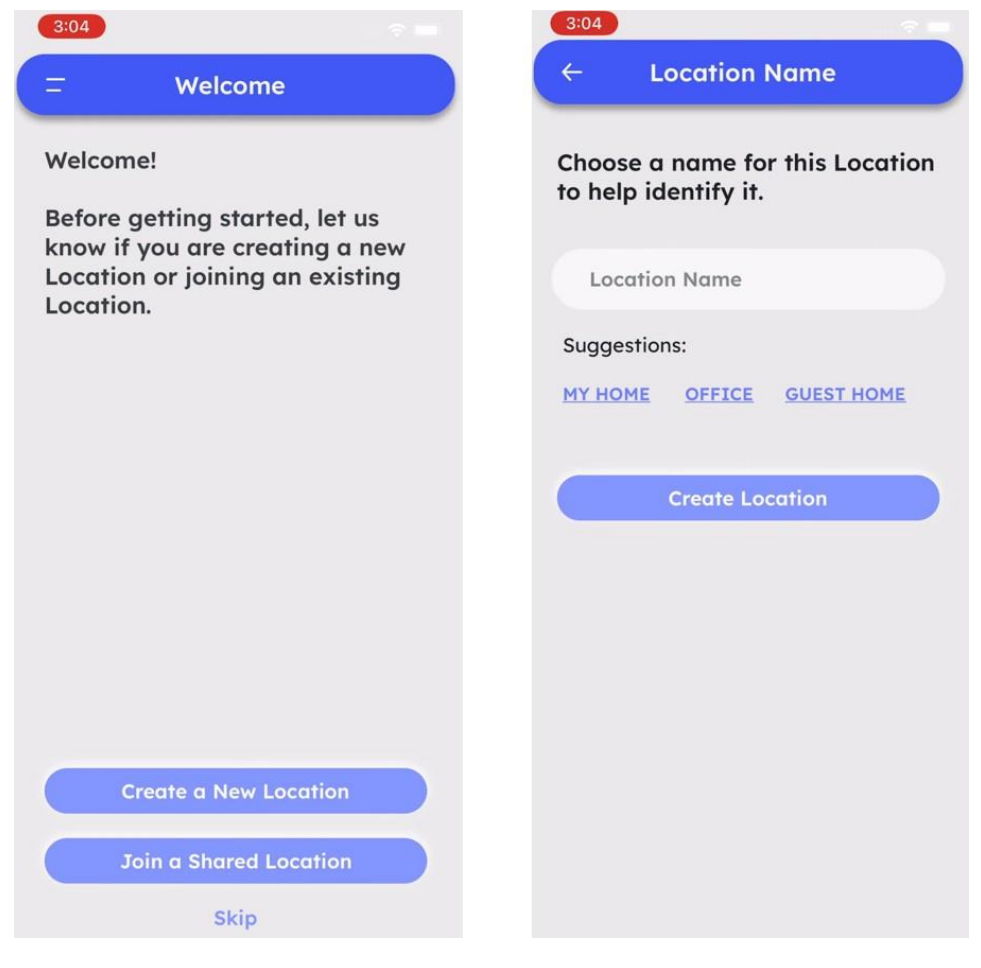

# **Add the Gateway**

Add a Gateway to the Location, using which you can control your smart devices via your app. Please make sure your Gateway is plugged into a power source.

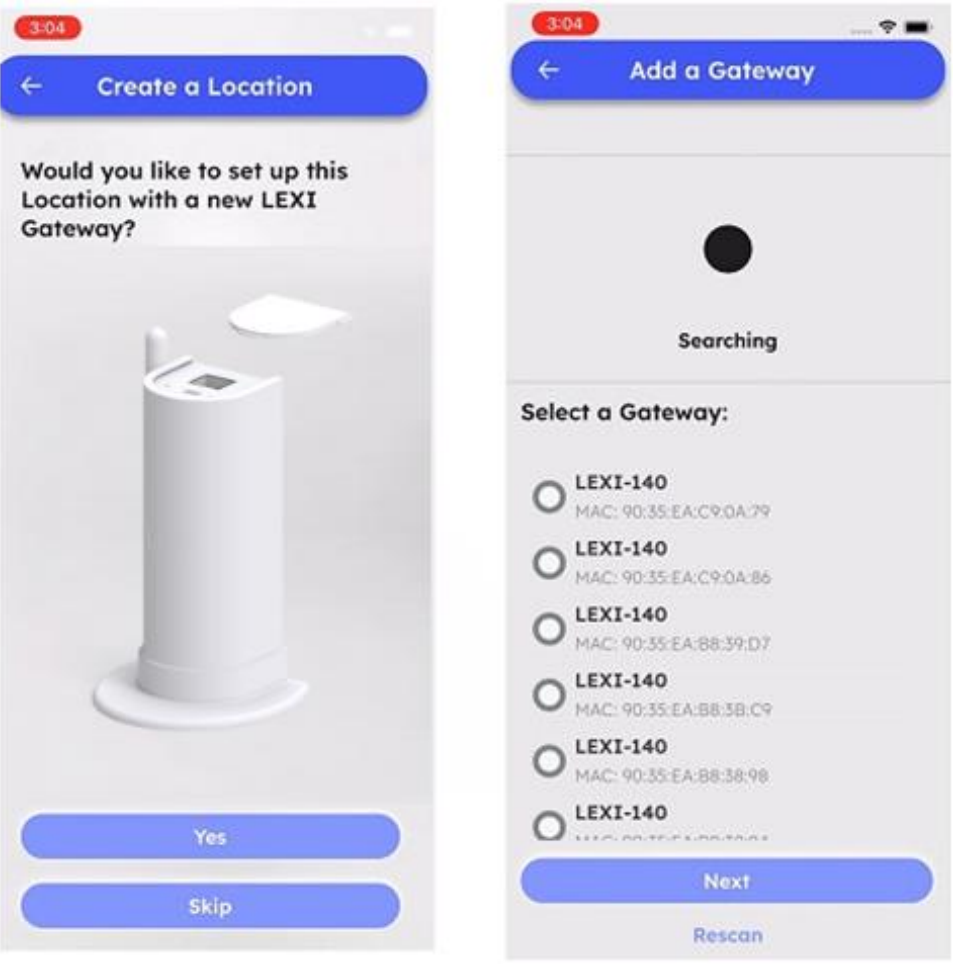

 $5\overline{6}$ 

# **Connect your Gateway to a Wi-Fi network**

Please select the Wi-Fi network and proceed to configure your Gateway.

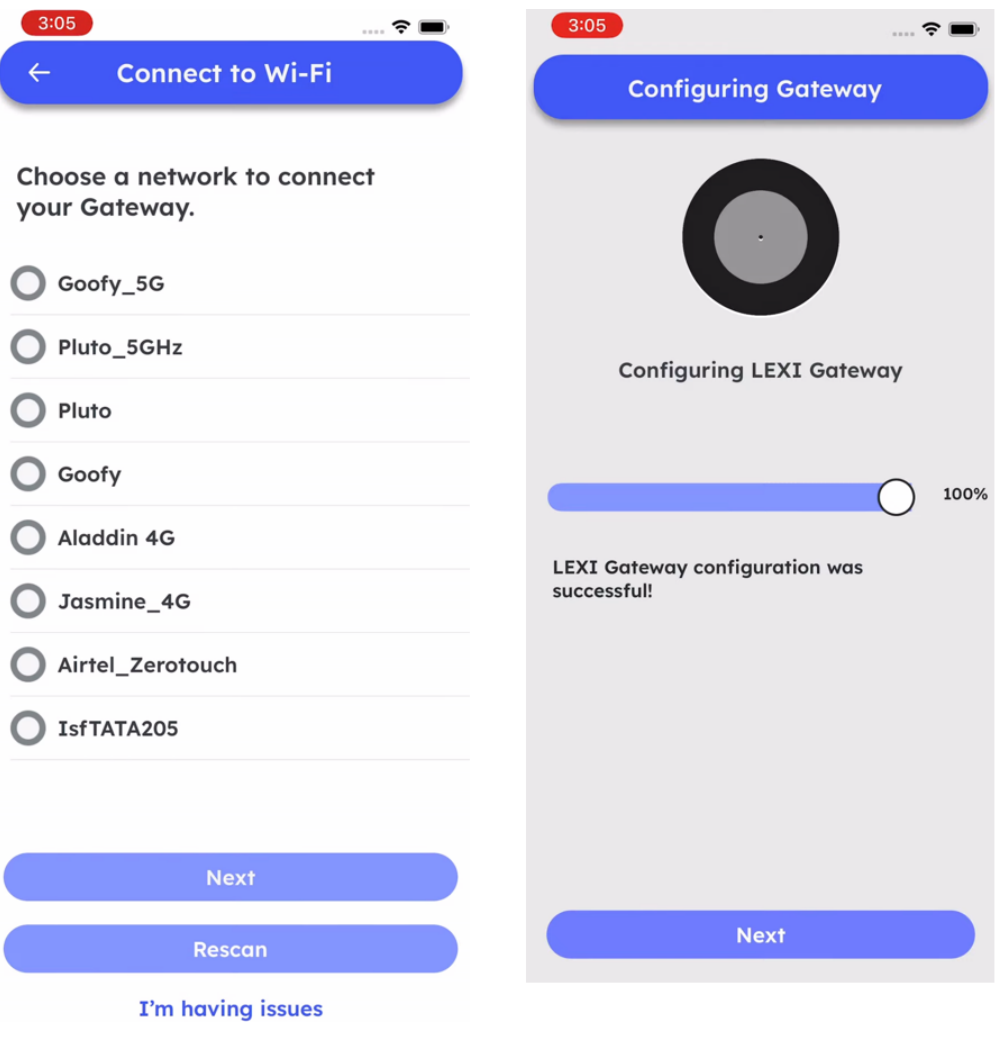

7 8

# Once your Gateway is connected, you can start adding devices to it.

You can either add a device or create a Room to control all your devices at once.

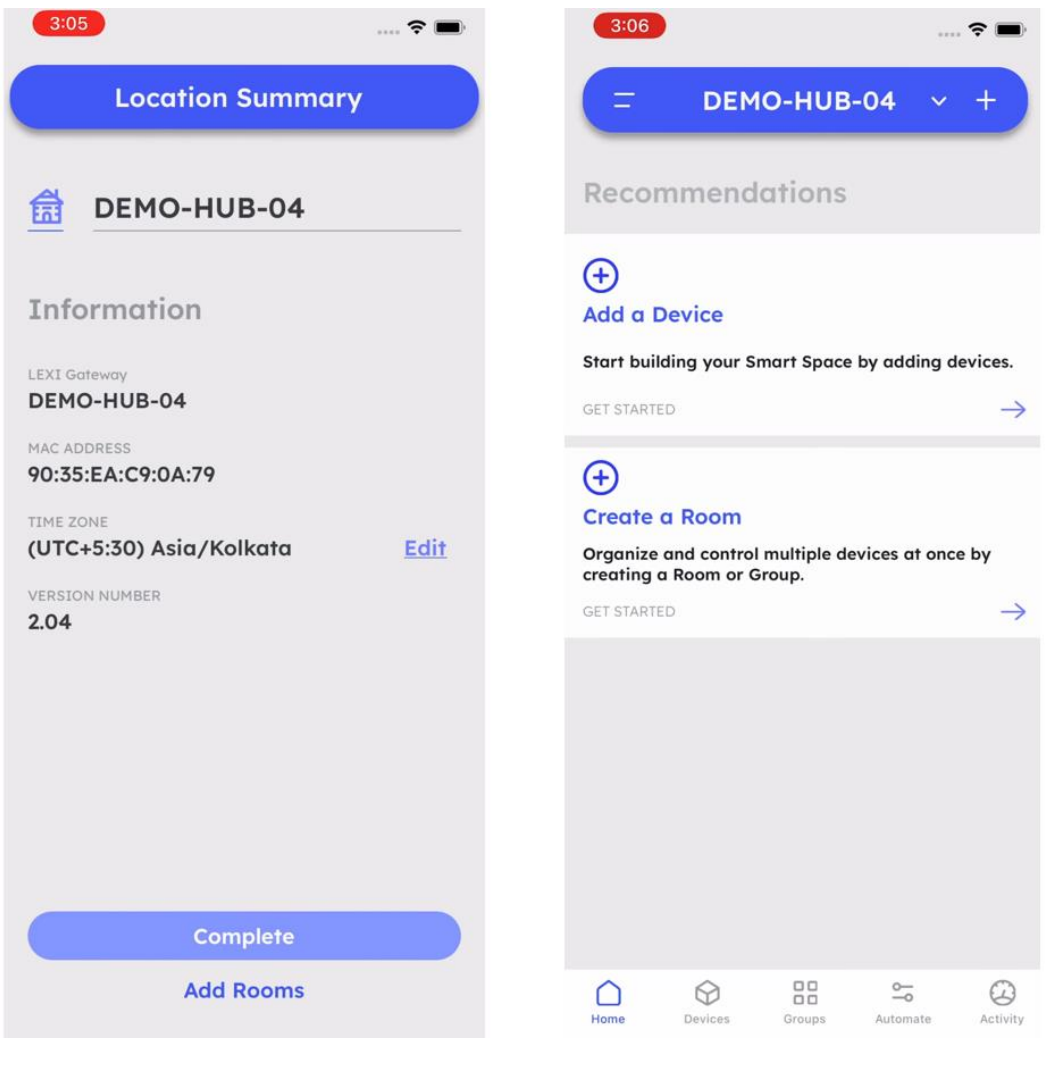

9 10

### **Add a BLE Mesh Device**

Once your Gateway is added, it's time to add some smart devices to your Lexi ecosystem. Please make sure your Gateway and the Device you are adding are plugged into a power source. Your Device should be blinking cool white, which means it is in the initializing state and ready to be added to your Gateway.

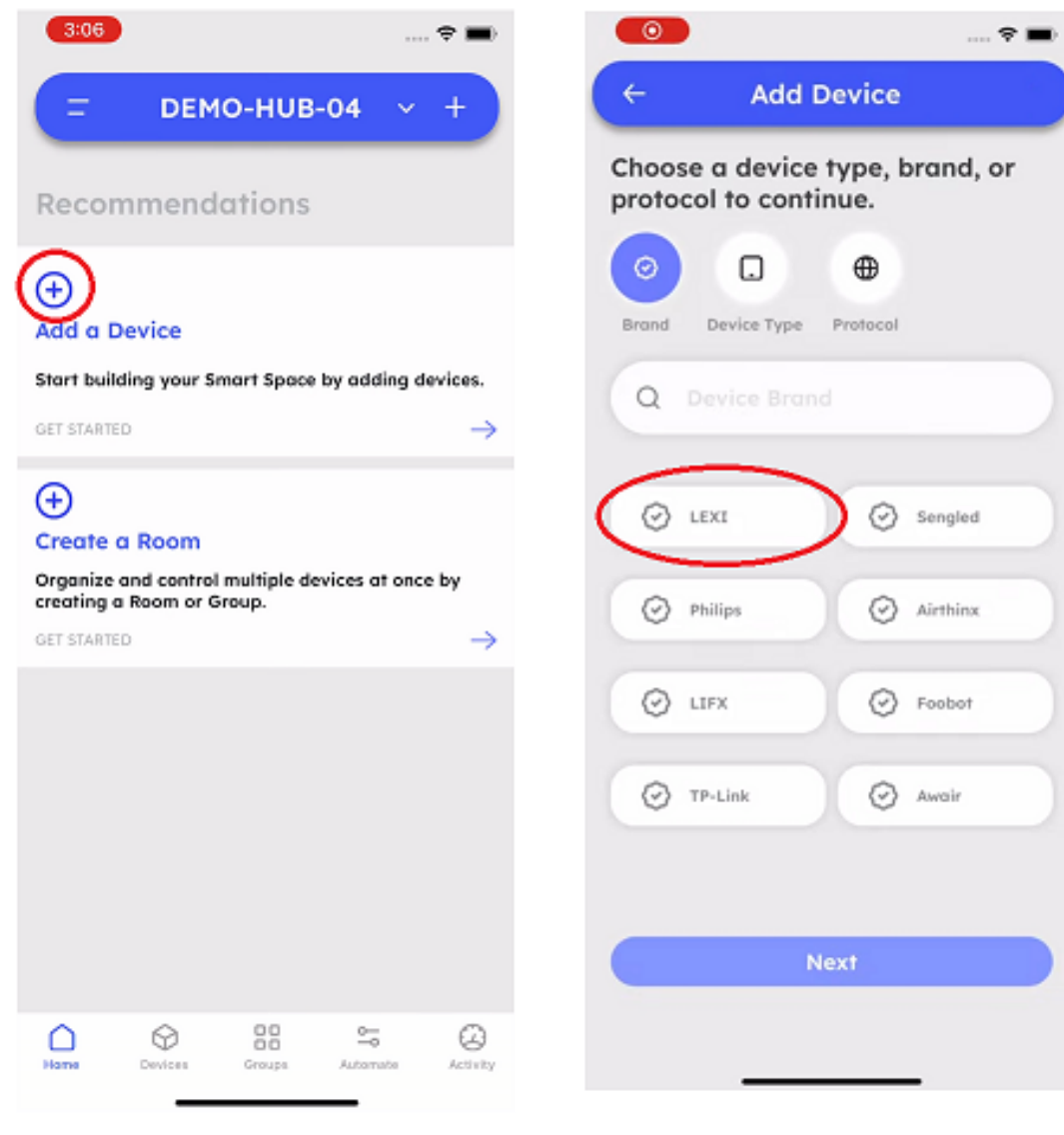

### **Select Device type**

Select the device type you are adding to your Gateway and the wireless protocol of the device.

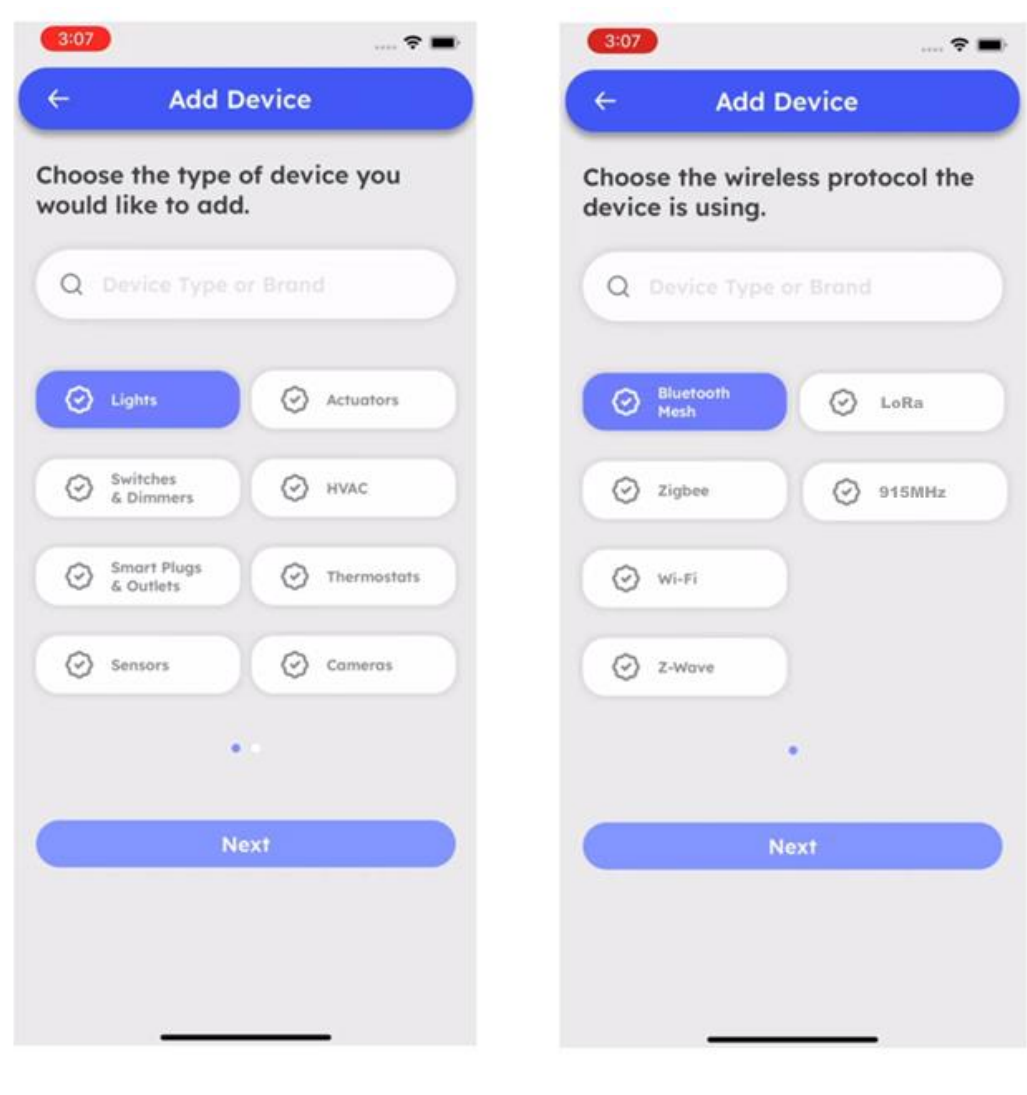

 $3 \overline{4}$ 

### **Select the Device from the list of devices.**

Make sure you add a unique name to each device so you can recognize it later and control it better.

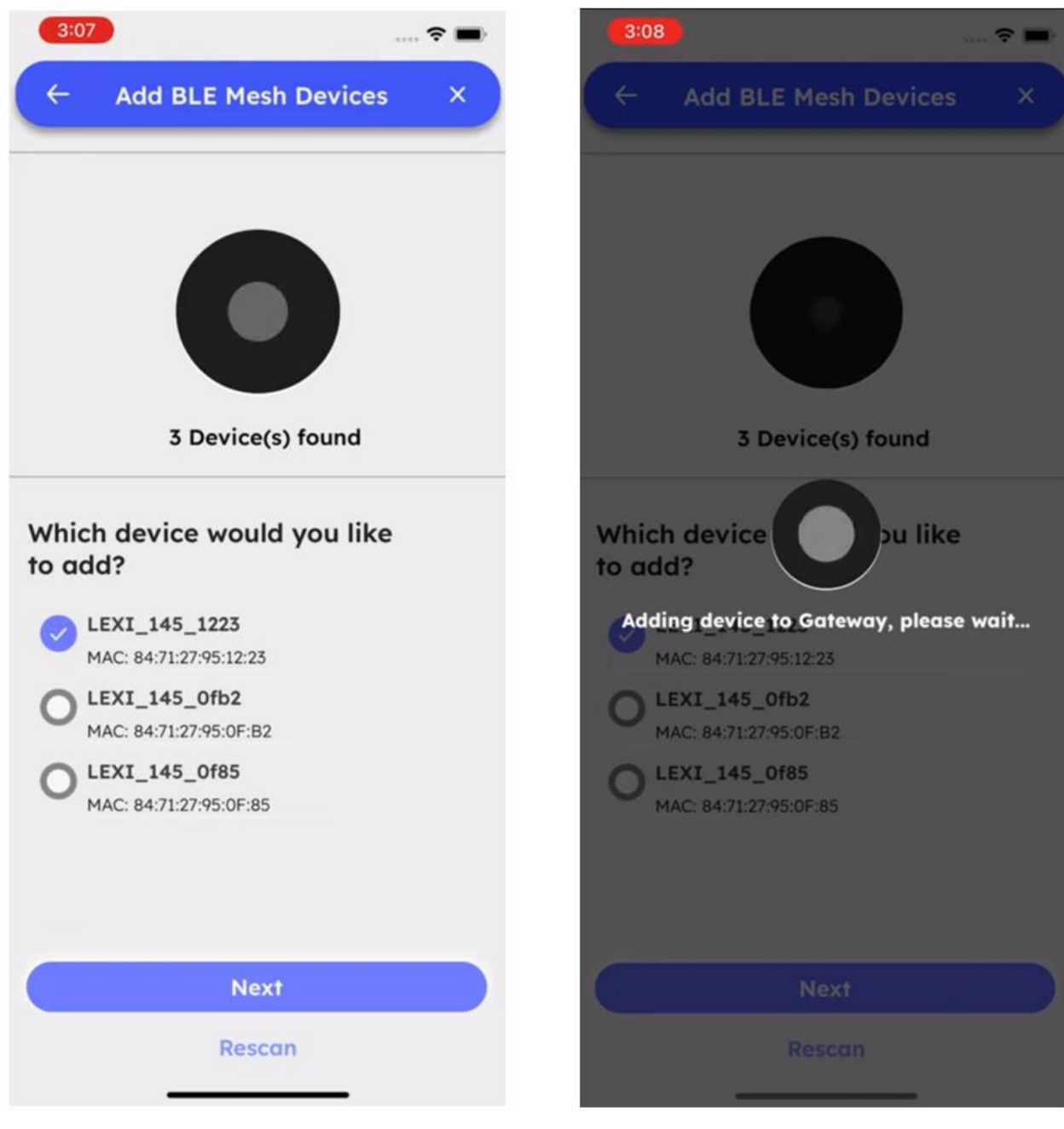

 $5\overline{6}$ 

# **Add a name to your Device.**

Make sure you add a unique name to each device so you can recognize it later and control it better.

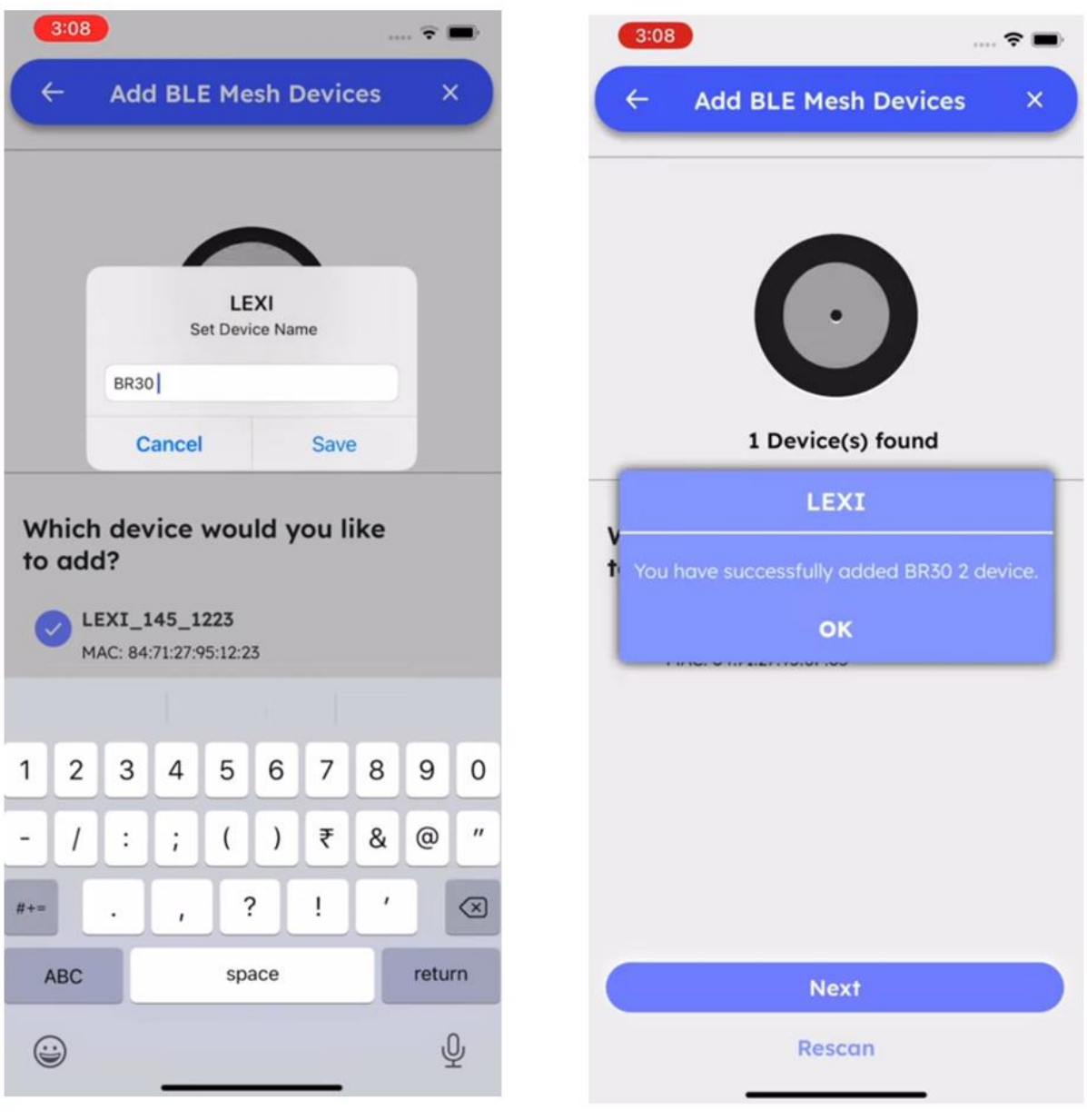

# **Add a Zigbee Device**

Power on your Zigbee device to get it ready for adding to your Gateway. Open your Lexi app, click Add a Device and select Device Type. Select Lights option and click Next.

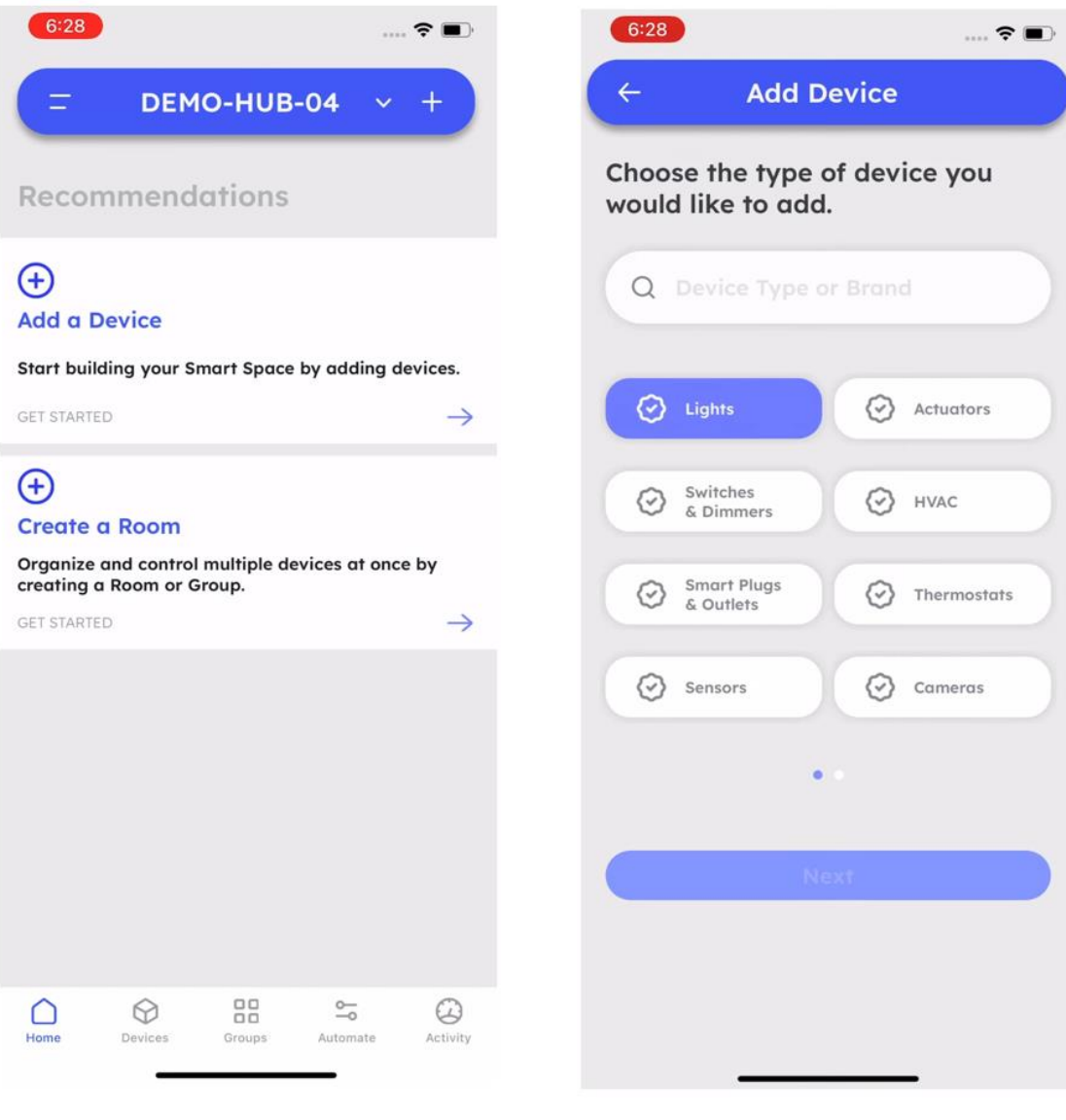

1 2

### **Select the Zigbee light you want to add.**

Select Zigbee from the next screen and click Next. Your app will scan for all available Zigbee devices. Once a device is found, please update its name so you can recognize it later.

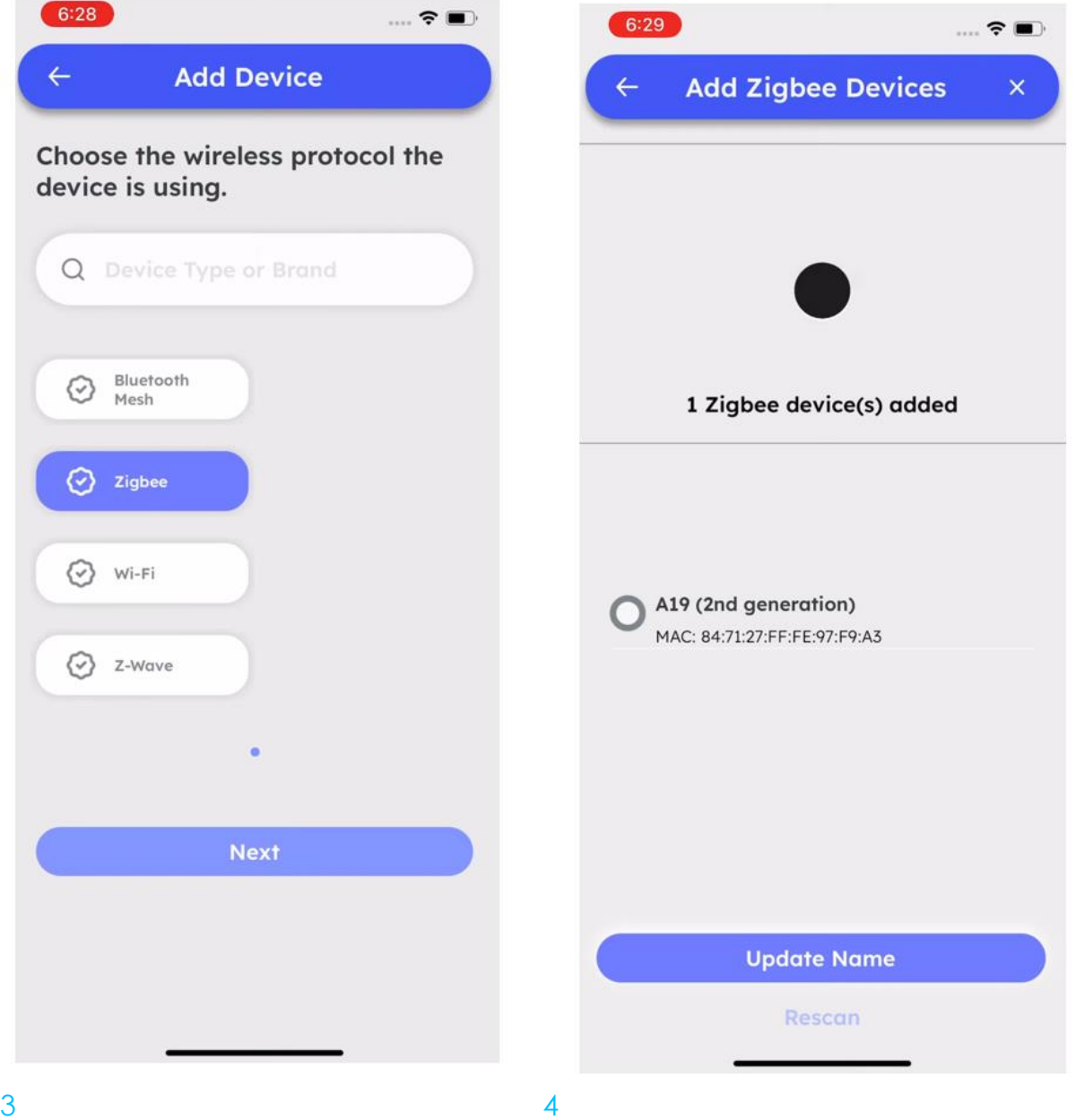

### **Add Zigbee sensors.**

If you are adding a Zigbee sensor device, like the Water Leak Detector, please select sensors in the device type screen.

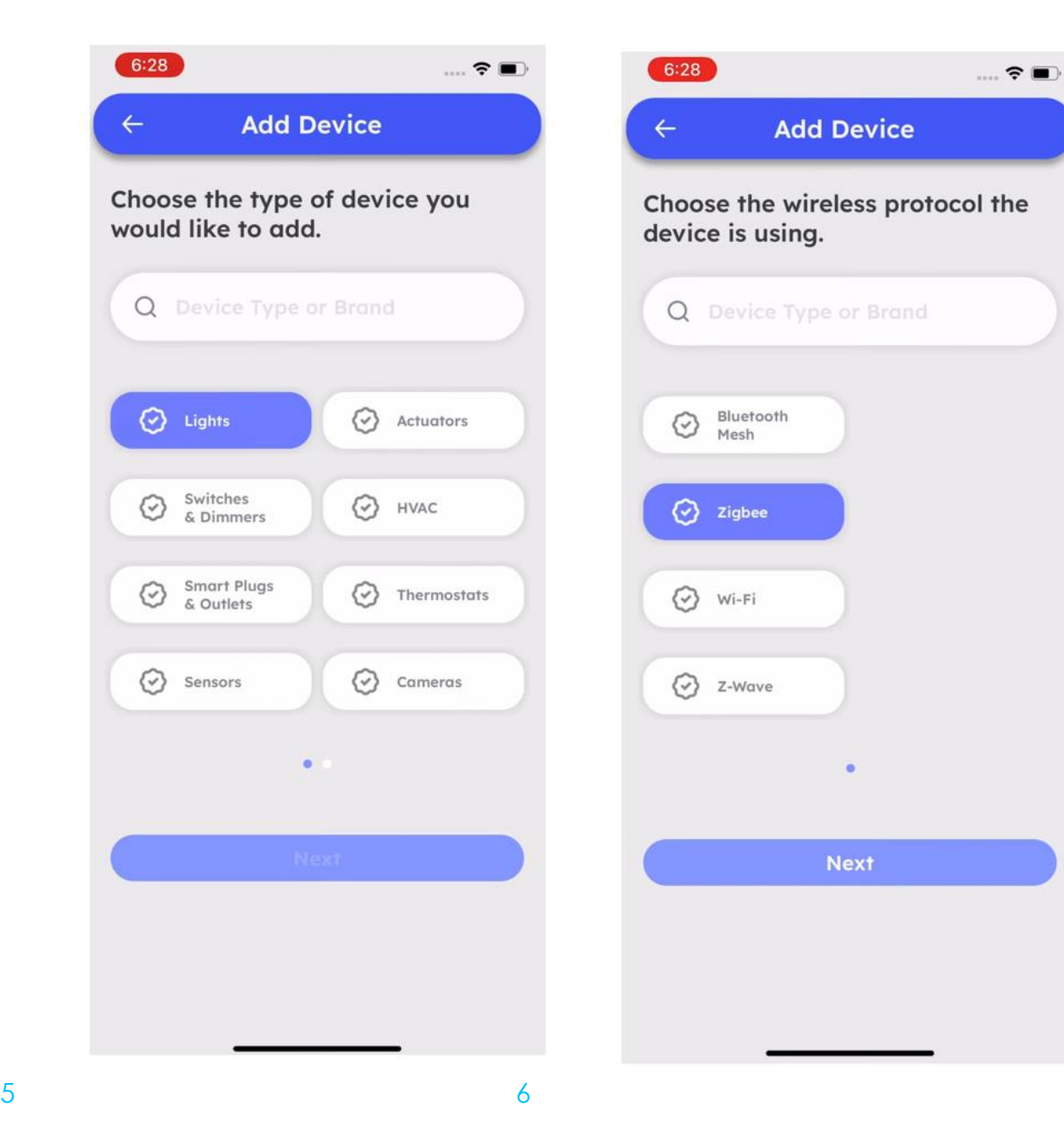

### **Add a name to the sensors.**

Once your app detects all sensor devices, add a unique name to each sensor device by clicking on Update Name button so you can recognize it later and control it better.

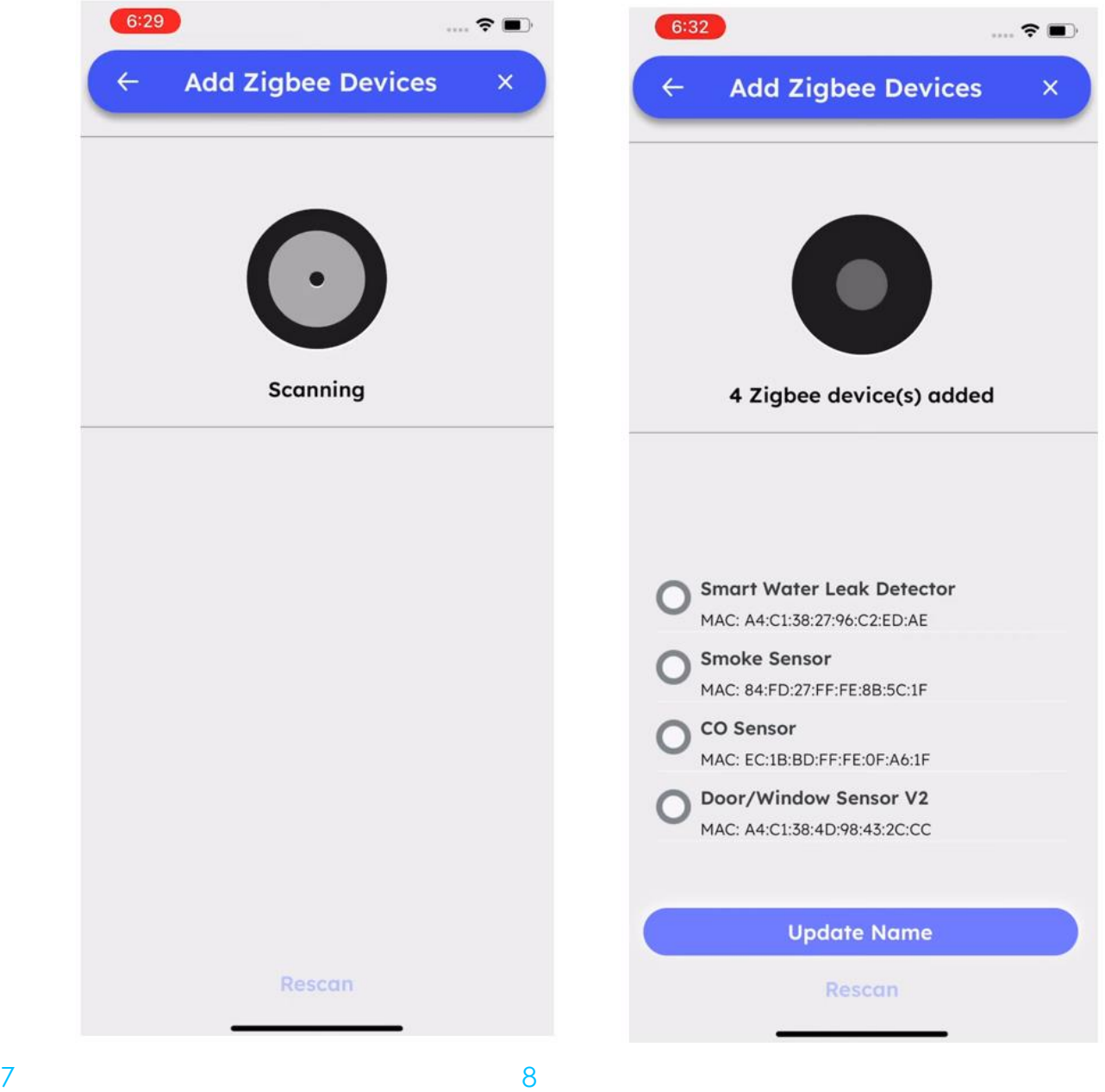

## **Add Actuator**

Power on your Actuator device to get it ready for adding to your Gateway. Open your Lexi app, click Add a Device and select Lexi.

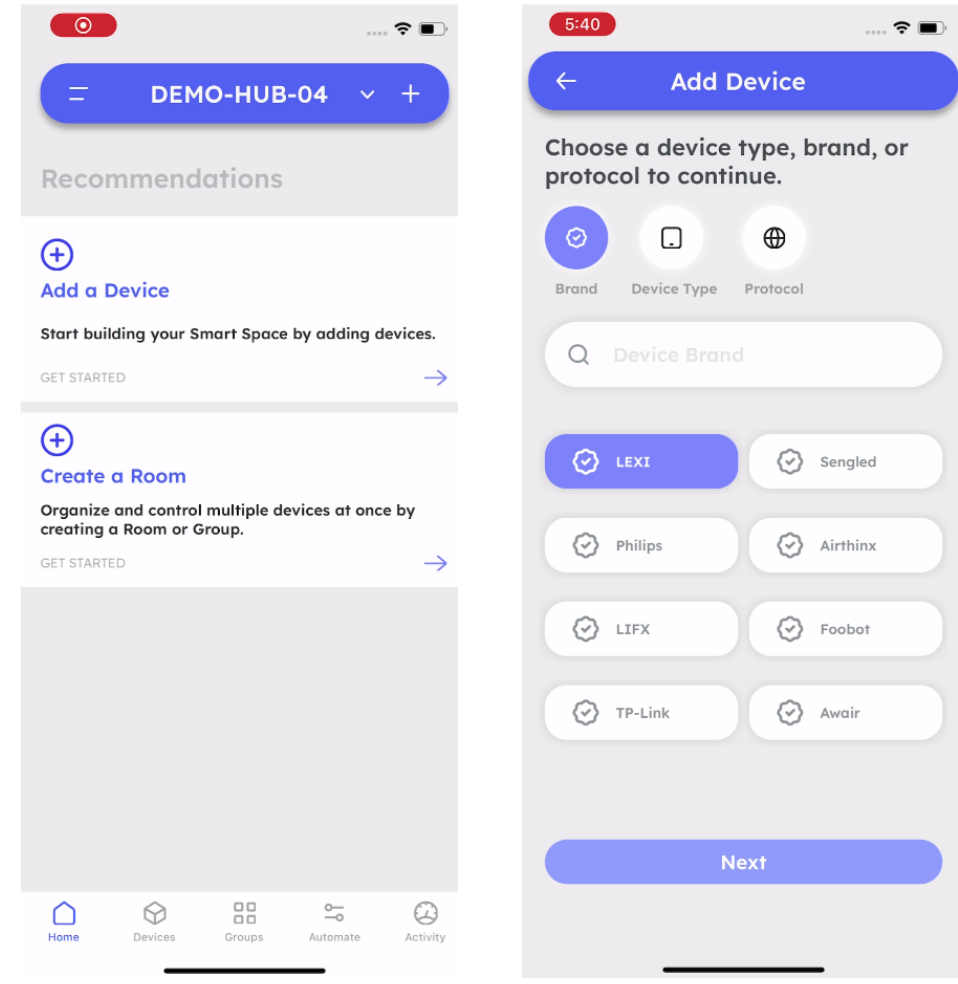

## **Select Actuators.**

Select Actuators option, then select Wi-Fi and click Next.

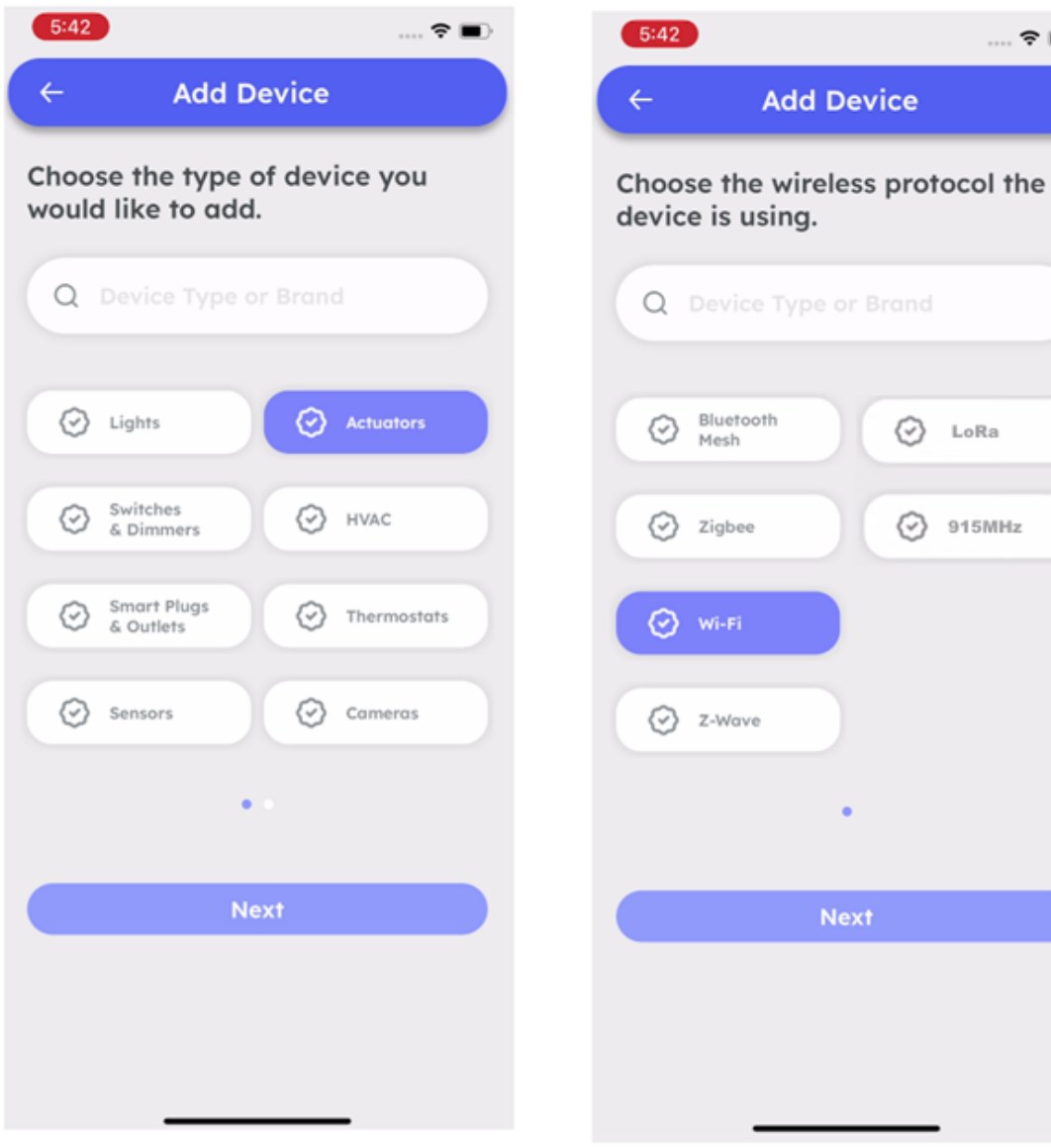

 $\ldots \mathbin{\widehat{\ast}} \blacksquare$ 

LoRa

### **Connect your Actuator to your Wi-Fi network.**

Please ensure you add your Actuator on the same Wi-Fi network which is configured on your Gateway.

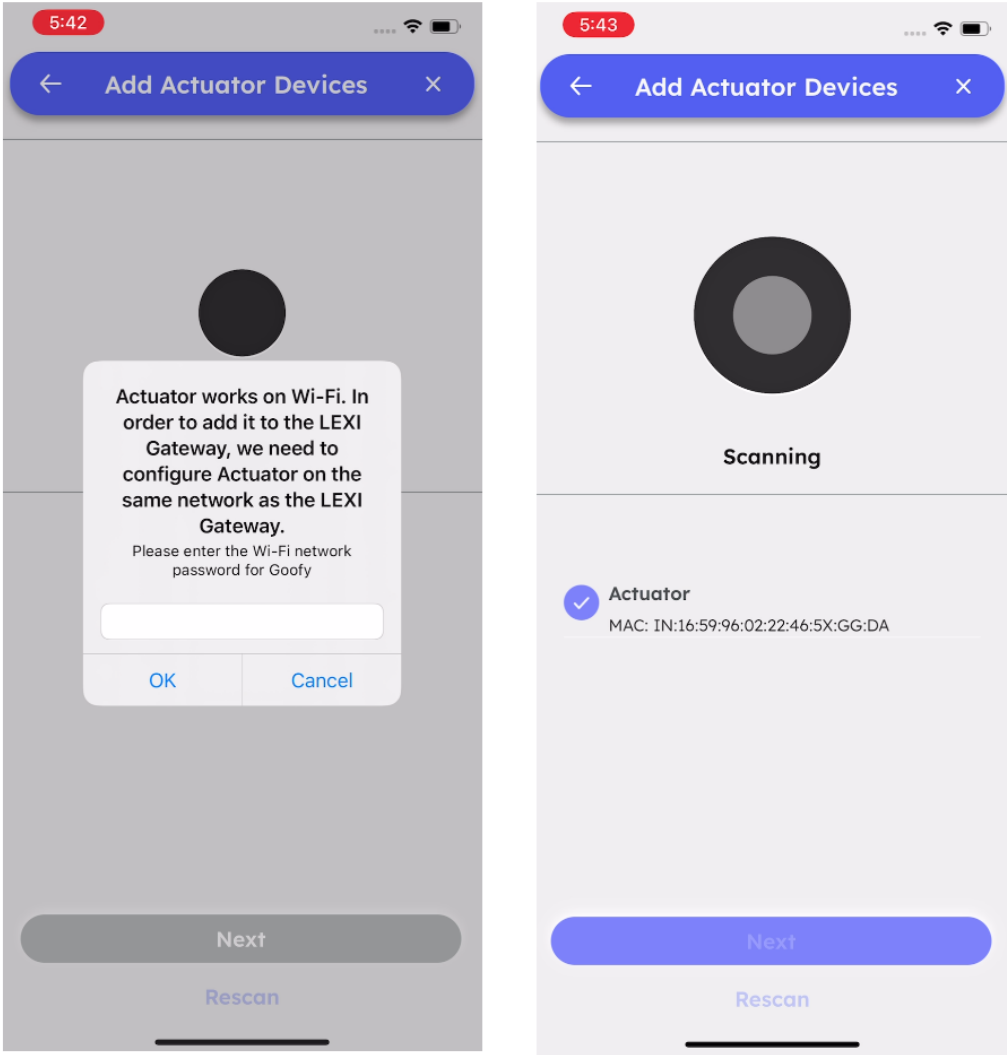

# **Add a name to your Actuator device.**

Make sure you add a unique name to each device so you can recognize it later and control it better.

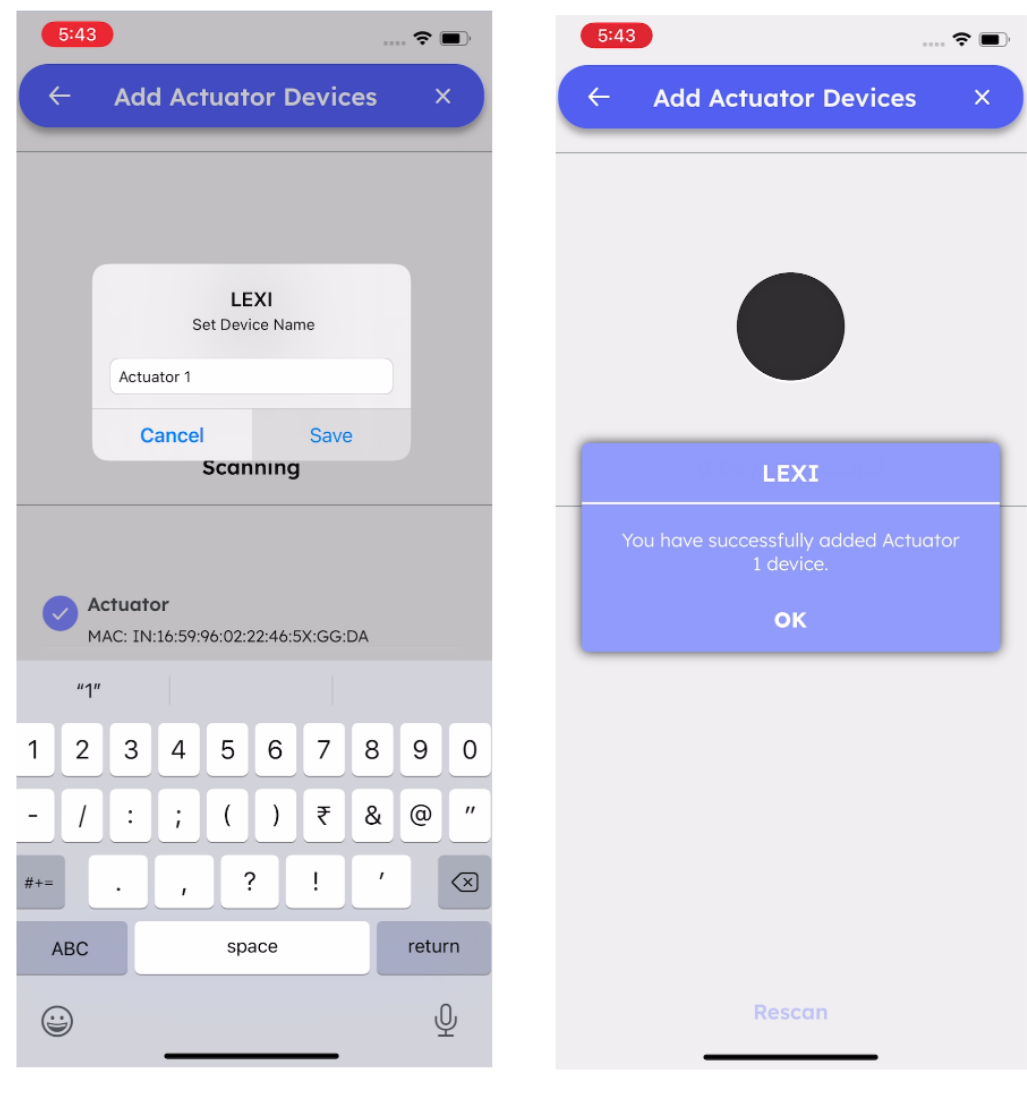

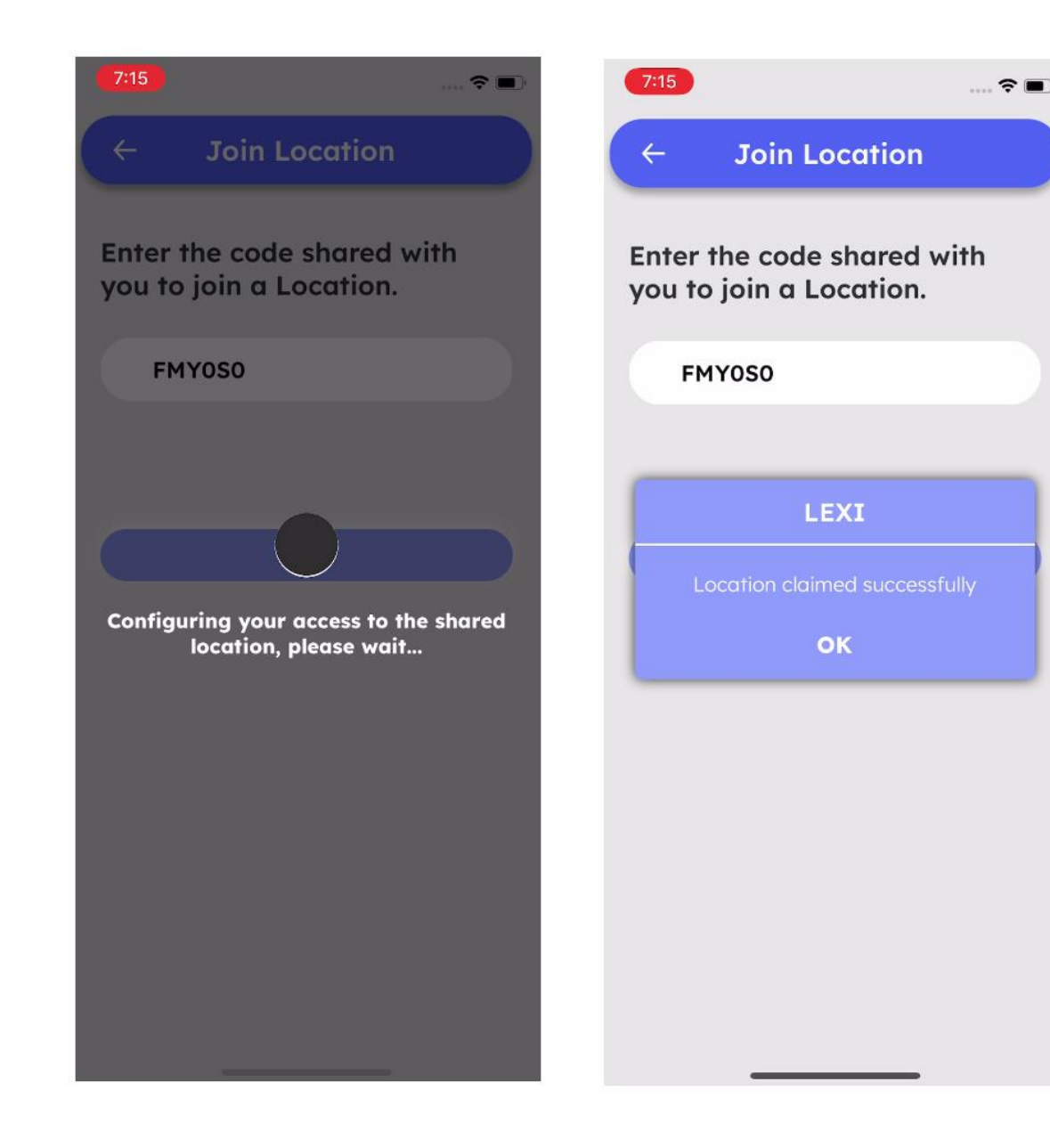

Warning:

Changes or modifications to this unit not expressly approved by the party responsible for compliance could void the user's authority to operate the equipment.

### NOTE:

This device complies with part 15 of the FCC Rules. Operation is subject to the following two conditions: (1) This device may not cause harmful interference, and (2) this device must accept any interference received, including interference that may cause undesired operation.

### FCC Statement:

This equipment has been tested and found to comply with the limits for a Class B digital device, pursuant to part 15 of the FCC Rules. These limits are designed to provide reasonable protection against harmful interference in a residential installation. This equipment generates, uses and can radiate radio frequency energy and, if not installed and used in accordance with the instructions, may cause harmful interference to radio communications. However, there is no guarantee that interference will not occur in a particular installation. If this equipment does cause harmful interference to radio or television reception, which can be determined by turning the equipment off and on, the user is encouraged to try to correct the interference by one or more of the following measures:

—Reorient or relocate the receiving antenna.

—Increase the separation between the equipment and receiver.

—Connect the equipment into an outlet on a circuit different from that to which the receiver is connected.

—Consult the dealer or an experienced radio/TV technician for help.

The equipment complies with FCC Radiation exposure limit set forth for uncontrolled environment. This equipment should be installed and operated with minimum distance 20cm between the radiator and your body.